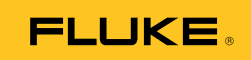

## **Ti10, Ti25, TiR and TiR1**  Thermal Imagers

Instrukcja użytkownika

PN 2803044 August 2007 (Polish) © 2007 Fluke Corporation. All rights reserved. Printed in USA. All product names are trademarks of their respective companies.

#### **OGRANICZONA GWARANCJA I OGRANICZENIE ODPOWIEDZIALNO CI**

Każdy produkt firmy Fluke posiada gwarancje na brak usterek materiałowych i produkcyjnych w warunkach normalnego użytkowania i konserwacji. Okres gwarancji obejmuje jeden rok i rozpoczyna się w dniu wysłania produktu. Części, naprawy produktu oraz serwisowanie są objęte gwarancją przez 90 dni. Niniejsza gwarancja obejmuje jedynie oryginalnego nabywcę lub użytkownika końcowego będącego klientem autoryzowanego sprzedawcy firmy Fluke i nie obejmuje bezpieczników, jednorazowych baterii lub żadnych innych produktów, które, w opinii firmy Fluke, były używane niezgodnie z ich przeznaczeniem, modyfikowane, zaniedbane, zanieczyszczone lub uszkodzone przez przypadek lub w wyniku nienormalnych warunków użytkowania lub obsługiwania. Firma Fluke gwarantuje zasadnicze działanie oprogramowania zgodnie z jego specyfikacjami funkcjonalności przez 90 dni oraz, że zostało ono prawidłowo nagrane na wolnym od usterek nośniku. Firma Fluke nie gwarantuje, że oprogramowanie będzie wolne od błędów lub że będzie działać bez przerwy.

Autoryzowani sprzedawcy firmy Fluke przedłużą niniejszą gwarancję na nowe i nieużywane produkty jedynie dla swoich klientów będących użytkownikami końcowymi, jednak nie będą posiadać uprawnień do przedłużenia obszerniejszej lub innej gwarancji w imieniu firmy Fluke. Wsparcie gwarancyjne jest dostępne jedynie w przypadku, gdy produkt został zakupiony w autoryzowanym punkcie sprzedaży firmy Fluke lub Nabywca zapłacił odpowiednią cenę międzynarodową. Firma Fluke rezerwuje sobie prawo to zafakturowania na Nabywcę kosztów importu części do naprawy/wymiany w przypadku, gdy produkt nabyty w jednym kraju zostanie oddany do naprawy w innym kraju.

Zobowiązania gwarancyjne firmy Fluke są ograniczone, według uznania firmy Fluke, do zwrotu kosztów zakupu, darmowej naprawy lub wymiany wadliwego produktu, który zostanie zwrócony do autoryzowanego centrum serwisowego firmy Fluke przed upływem okresu gwarancyjnego.

Aby skorzystać z usługi gwarancyjnej, należy skontaktować się z najbliższym autoryzowanym centrum serwisowym firmy Fluke w celu uzyskania zwrotnej informacji autoryzacyjnej, a następnie przesłać produkt do tego centrum serwisowego wraz z opisem problemu, zwrotną kopertą ze znaczkami oraz opłaconym ubezpieczeniem (miejsce docelowe FOB). Firma Fluke nie jest odpowiedzialna za wszelkie uszkodzenia powstałe w czasie transportu. Po naprawie gwarancyjnej produkt zostanie zwrócony Nabywcy przy wcześniej opłaconym transporcie (miejsce docelowe FOB). Jeśli firma Fluke dojdzie do wniosku, że usterka została spowodowana przez zaniedbanie, niewłaściwe użytkowanie, zanieczyszczenie, modyfikacje lub nienormalne warunki użytkowania lub obsługi, łącznie z przepięciami spowodowanymi użytkowaniem urządzenia w środowisku przekraczającym jego wyszczególnione zakresy pracy lub normalne zużycie części mechanicznych, firma Fluke zapewni szacunkowe wartości kosztów naprawy i uzyska upoważnienie przed rozpoczęciem pracy. Po zakończeniu naprawy, produkt zostanie zwrócony Nabywcy przy wcześniej opłaconym transporcie i Nabywca zostanie obciążony kosztami naprawy i transportu zwrotnego (punkt wysłania FOB).

NINIEJSZA GWARANCJA STANOWI JEDYNE I WYŁĄCZNE ZADOŚĆUCZYNIENIE DLA NABYWCY W MIEJSCE WSZYSTKICH INNYCH GWARANCJI, WYRAŹNYCH LUB DOROZUMIANYCH, OBEJMUJĄCYCH, ALE NIE OGRANICZONYCH DO ŻADNEGO DOROZUMIANEJ GWARANCJI ZBYWALNOŚCI LUB ZDATNOŚCI DO DANEGOCELU. FIRMA FLUKE NIE BĘDZIE ODPOWIEDZIALNA ZA ŻADNE SPECJALNE, POŚREDNIE, PRZYPADKOWE LUB NASTĘPUJĄCE STRATY, ŁĄCZNIE Z UTRATĄ DANYCH, WYNIKAJĄCE Z JAKIEJKOLWIEK PRZYCZYNY LUB TEORII.

Ponieważ niektóre kraje lub stany nie zezwalają na ograniczenie terminu dorozumianej gwarancji lub wyłączenia lub ograniczenia przypadkowych lub następujących strat, ograniczenia i wyłączenia z niniejszej gwarancji mogą nie mieć zastosowania dla każdego nabywcy. Jeśli którykolwiek z przepisów niniejszej Gwarancji zostanie podważony lub niemożliwy do wprowadzenia przez sąd lub inny kompetentny organy decyzyjny odpowiedniej jurysdykcji, nie będzie to mieć wpływu na obowiązywanie wszystkich innych przepisów niniejszej Gwarancji.

> Fluke Corporation P.O. Box 9090 Everett, WA 98206-9090 U.S.A.

Fluke Europe B.V. P.O. Box 1186 5602 BD Eindhoven Holandia

11/99

Aby zarejestrować produkt przez Internet, proszę przejść do witryny pod adresem register.fluke.com.

## *Spis treści*

#### **Tytuł Strona**

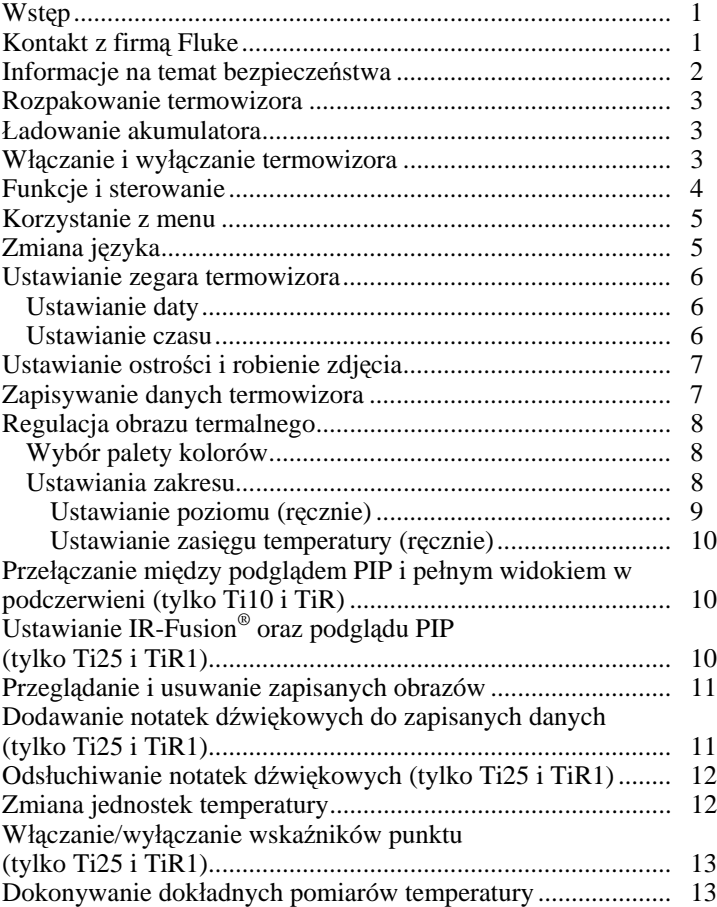

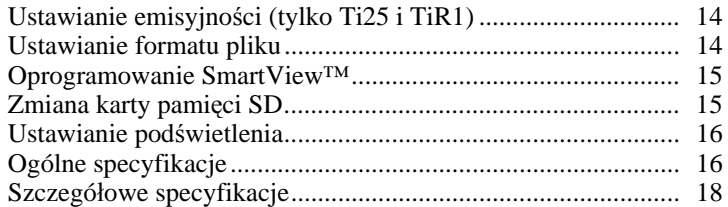

## *Spis tabel*

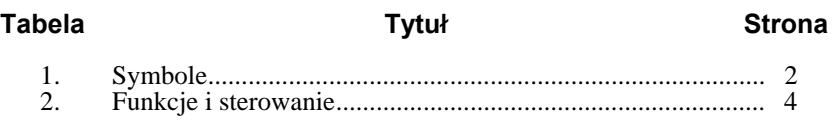

# *Spis rysunków*

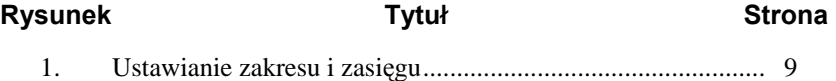

### <span id="page-6-0"></span>*Wstęp*

Termowizory Fluke Ti10, Ti25, TiR oraz TiR1 (zwane dalej "Termowizorami") są przenośnymi aparatami wizyjnymi wykorzystywanymi w konserwacji profilaktycznej, wykrywaniu i usuwaniu usterek sprzętu oraz weryfikacji. Wszystkie cztery termowizory wytwarzają obrazy termalne i wizyjne na wyświetlaczu 640 x 480. Termalne i wizyjne obrazy są wyświetlane na ekranie LCD termowizora i mogą zostać zapisane na karcie pamięci SD. Przesyłanie obrazów na komputer PC ma miejsce przez wyjęcie karty pamięci SD i podłączenie jej do komputera PC przez dołączony czytnik kart pamięci. W zestawie znajduje się oprogramowanie SmartView™ służące do analizy obrazów oraz tworzenia raportów z zapisanych obrazów.

Termalne i wizyjne obrazy można wyświetlać jednocześnie przez pełne nałożenie (obraz termalny wyświetlony na wizyjnym) lub jako podgląd PIP (Picture-In-Picture). Temperatura obrazu termalnego obejmuje zakres od -20 °C do +100 °C dla TiR i TiR1, +250 °C dla Ti10 oraz +350 °C dla Ti25. Obraz termalny może być wyświetlany przy wykorzystaniu różnych palet kolorów, w zależności od modelu.

Termowizor jest zasilany przez akumulator niklowo metalowo-hybrydyowy. Dla każdego obrazu w podczerwieni można wyświetlić i zapisać pełen obraz wizyjny (640 x 480).

Poza wyżej wymienionymi funkcjami, modele Ti25 i TiR1 posiadają funkcję nagrywania głosowego do oznaczania zapisanych obrazów.

## *Kontakt z firmą Fluke*

W celu skontaktowania się z firmą Fluke, proszę skontaktować się telefonicznie z numerem:

1-800-760-4523 w USA 1-800-363-5853 w Kanadzie +31-402-675-200 w Europie +81-3-3434-0181 w Japonii +65-738-5655 w Singapurze +1-425-446-6888 w każdym miejscu na świecie

Można również odwiedzić witrynę internetową firmy Fluke pod adresem www.fluke.com.

Aby zarejestrować produkt, proszę przejść do witryny pod adresem [register.fluke.com.](http://register.fluke.com)

#### <span id="page-7-0"></span>*Informacje na temat bezpieczeństwa*

Termowizora należy używać jedynie w sposób zgodny z niniejszą instrukcją. Tabela 1 zawiera listę symboli pojawiających się na termowizorze oraz w tej instrukcji.

**Ostrzeżenie** oznacza niebezpieczne warunki i działania, które mogą spowodować obrażenia ciała lub śmierć.

**Uwaga** oznacza warunki i działania, które mogą spowodować uszkodzenie termowizora lub całkowitą utratę danych.

#### W **Ostrze enie**

**Aby uniknąć ryzyka oparze , nale y pami ta , e wyniki pomiarów temperatury obiektów o wysokim współczynniku odbijania b d mie ni sze warto ci od stanu faktycznego. Wi cej informacji znajduje si w części Informacje na temat emisyjno ci.** 

**Nie nale y u ywa urz dzenia w sposób nieuj ty w niniejszej instrukcji, aby nie zmniejszy stopnia ochrony zapewnionej przez sprz t.** 

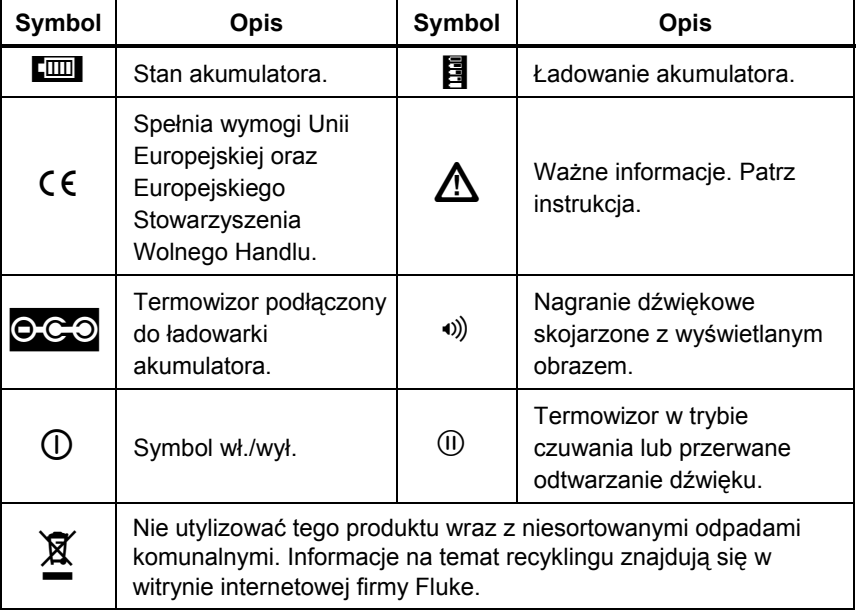

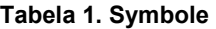

### <span id="page-8-0"></span>*Rozpakowanie termowizora*

Należy ostrożnie rozpakować następujące elementy:

- Termowizor Ti10, Ti25, TiR lub TiR1
- Zasilacz prądu zmiennego/ładowarkę
- Wytrzymałą skrzynkę do przenoszenia urządzenia
- Kartę pamięci SD
- Czytnik kart pamięci SD
- Miękką torbę do transportu urządzenia
- Instrukcje użytkownika (w różnych językach)
- Oprogramowanie SmartView™
- Kartę gwarancyjną i rejestracyjną

#### *Ładowanie akumulatora*

Przed pierwszym użyciem termowizora należy ładować akumulator przez co najmniej dwie godziny. Stan akumulatora termowizora jest wyświetlany w górnym lewym rogu wyświetlacza. Gdy zgaśnie ostatni segment ikony akumulatora, termowizor wyłączy się i będzie wymagał ponownego naładowania przed następnym użyciem. Aby naładować akumulator termowizora:

- 1. Podłączyć wtyczkę prądu zmiennego ładowarki akumulatora do gniazdka ściennego prądu zmiennego.
- 2. Podłączyć wtyczkę prądu stałego ładowarki akumulatora do przystawki prądu zmiennego termowizora.

Do naładowania akumulatora termowizora można również użyć opcjonalnej ładowarki samochodowej.

W czasie ładowania akumulatora, ikona akumulatora będzie wyglądać podczas pracy termowizora w następujący sposób:  $\circ \circ$ . Gdy termowizor będzie wyłączony i podłączony do ładowarki akumulatora, na wyświetlaczu pojawi się  $\blacksquare$ .

### *Włączanie i wyłączanie termowizora*

Aby włączyć lub wyłączyć termowizor, naciśnij i przytrzymaj środkowy przycisk  $\binom{[r]}{0}$  przez dwie sekundy.

## <span id="page-9-0"></span>*Funkcje i sterowanie*

prem zostały przedstawione i opisane w

#### **Tabela 2. Funkcje i sterowanie**

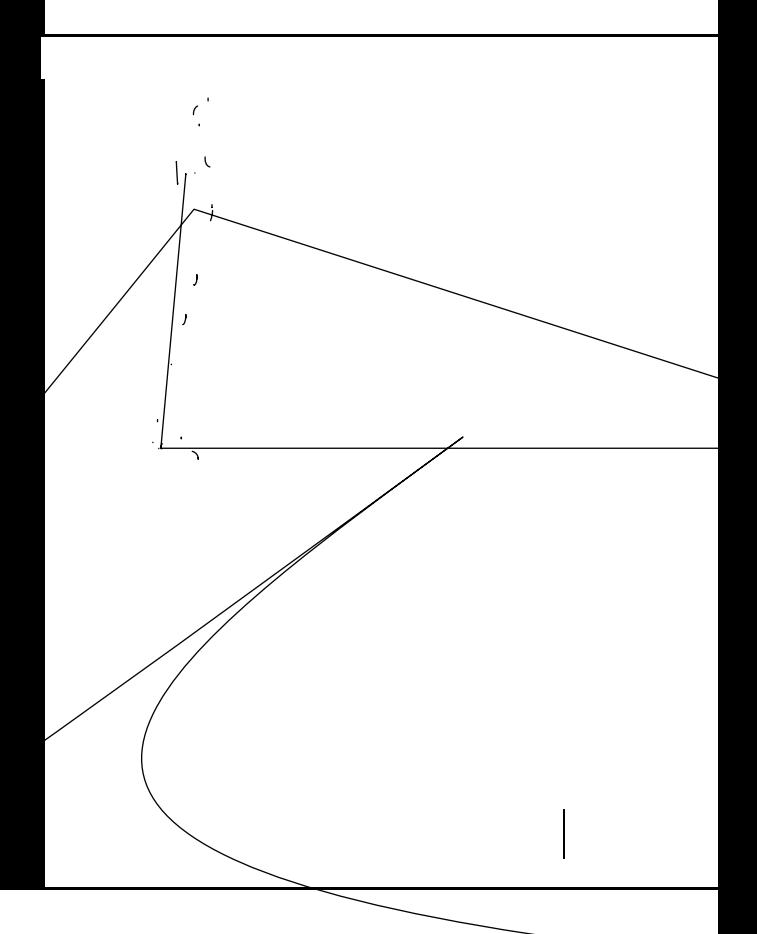

<span id="page-10-0"></span>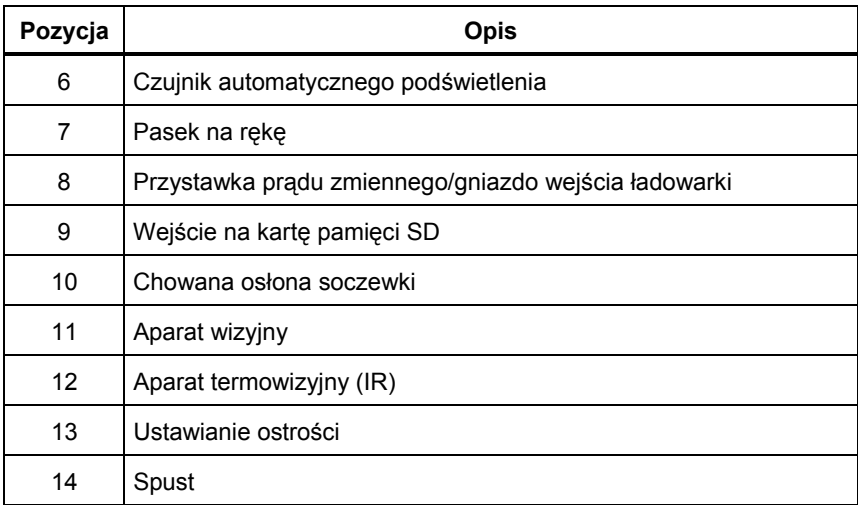

#### **Tabela 2. Funkcje i sterowanie (c.d.)**

#### *Korzystanie z menu*

Menu w połączeniu z trzema przyciskami ( $\binom{m}{k}$  oraz  $\binom{m}{k}$ ) zapewniają dostęp do ustawień funkcji (data, czas, język, jednostki, podświetlenie i ustawienia temperatury punktu), wyświetlacza obrazu termalnego oraz zapisywania i przeglądania zapisanych obrazów.

Aby wywołać menu, naciśnij $\binom{5}{0}$ . Tekst nad każdym przyciskiem funkcyjnym  $(\ulcorner\!\!\ulcorner\bar{\mathbb{C}}\!\!\urcorner)$  odpowiada temu przyciskowi na wszystkich ekranach menu.

Naciśnij  $\binom{12}{0}$ , aby otworzyć i przeglądać menu.

Menu zniknie kilka sekund po ostatnim naciśnięciu przycisku.

## *Zmiana języka*

Aby zmienić wyświetlanie informacji na inny język:

- 1. Naciskaj **je z alektu** przycisku F1 będzie pokazywać **J zyk**.
- 2. Naciśnij przycisk oznaczony **J zyk**.
- 3. Naciśnij przycisk oznaczony **W gór** lub **W dół**, aby przesunąć kursor na pożądany język.
- 4. Naciśnij przycisk oznaczony **Wstecz/Zako czono**, aby ustawić jednostki.

#### <span id="page-11-0"></span>*Ustawianie zegara termowizora*

Termowizor posiada wewnętrzny zegar czasu rzeczywistego odmierzający datę oraz czas.

#### *Ustawianie daty*

Aby ustawić datę:

- 1. Naciskaj  $\binom{2}{0}$  aż nad przyciskiem F1 pojawi się **Data**.
- 2. Naciśnij przycisk oznaczony **Data**.

Data może być wyświetlana w jednym z dwóch formatów: **MM/DD/RR** lub **DD/MM/RR**.

- 3. Naciśnij przycisk oznaczony pożądanym formatem daty.
- 4. Naciśnij przycisk oznaczony **W gór** ; <sup>[8]</sup> lub **W dół**; <sup>[8]</sup>, aby zmienić wybrany element daty.
- 5. Naciśnij przycisk oznaczony **Dalej**, aby przejść do następnego elementu daty.
- 6. Naciśnij przycisk oznaczony **Zako czono**, gdy ustawienia zostaną wprowadzone.

#### *Ustawianie czasu*

Aby ustawić czas:

- 1. Naciskaj **@** aż nad przyciskiem F3 pojawi się **Czas**.
- 2. Naciśnij przycisk oznaczony **Czas**.

Termowizor może wyświetlać czas w dwóch różnych formatach: 24 godzinnym lub 12 godzinnym.

- 3. Naciśnij przycisk oznaczony pożądanym formatem czasu.
- 4. Naciśnij przycisk oznaczony **W gór** ; <sup>[3]</sup> lub **W dół**; <sup>[3</sup>], aby zmienić wybrany element czasu.
- 5. Naciśnij przycisk oznaczony **Dalej**, aby przejść do następnego elementu czasu.
- 6. Naciśnij przycisk oznaczony **Zako czono**, gdy ustawienia zostaną wprowadzone.

W 12 godzinnym formacie czasu należy wybrać ustawienia czasu przed południem lub po południu.

## <span id="page-12-0"></span>*Ustawianie ostrości i robienie zdjęcia*

Wyceluj termowizor na obiekt lub obszar zainteresowania, wyreguluj ostrość przez obracanie pokrętła ustawiania ostrości aż do uzyskania maksymalnej ostrości obrazu wyświetlanego na ekranie LCD, a następnie naciśnij spust. Termowizor wyświetli zrobione zdjęcie oraz menu. Menu modeli TiR i Ti10 pozwala na zapis obrazu. Menu modeli TiR1 i Ti25 pozwala na zapis obrazu, regulację ustawień obrazu oraz nagrywanie notatek dźwiękowych. Aby anulować zapisanie obrazu i powrócić do podglądu w czasie rzeczywistym, naciśnij i zwolnij spust.

#### *I fo acja*

*Mii a a od egło ogi o a ia e o i o a (IR o i 15 c (ok. 6 cali). Minimalna odległość ogniskowania kamery wizyjnej wynosi 46 cm (ok. 18 cali).* 

#### *I fo acja*

*Termowizor mo e zapisywa obrazy jako zwykłe zdj cia lub jako obrazy radiometryczne pozwalaj ce na dalsz analiz temperatury. Wi cej informacji na temat zmiany formatu zapisywanego obrazu znajduje si w dalszej części tej instrukcji "Ustawianie formatu pliku".* 

#### *I fo acja*

*Pt*ce iu fu cji IR-Fu io<sup>®</sup> egu acja o oci podce ie i *dostosuje obrazy w podczerwieni i w wietle widzialnym na ekranie LCD. Po odpoiediuaie iu o oci podce ie i ob a powinny by prawie idealne dopasowane. Funkcje te zapewniaj łatw metod uzyskania dobrej ostro ci obrazu w podczerwieni. Z powodu paralaksy obrazu oraz specyfikacji minimalnej ostro ci, minimalna odległość dla zestawionego obrazu IR-Fusion® wynosi około 46 cm (18 cali).* 

Naciśnięcie przycisku oznaczonego **Ustawienia** pozwala na modyfikację danych obrazu takich, jak paleta kolorów, funkcja podglądu PIP (Picture-In-Picture) oraz zakresu. Więcej szczegółowych danych na temat obsługi urządzenia znajduje się w odpowiednich częściach dotyczących ustawień.

## *Zapisywanie danych termowizora*

Termowizor zapisuje wyświetlane dane na karcie pamięci SD włożonej do aparatu. Informacje na temat wkładania i wyjmowania karty pamięci SD znajdują się z części "Zmiana karty pamięci SD". Format pliku ustawiony w <span id="page-13-0"></span>termowizorze określa sposób zapisywania zebranych informacji na karcie pamięci SD. Aby zapisać dane termowizora:

- 1. Wyceluj aparat w obszar zainteresowania i pociągnij za spust w celu zrobienia zdjęcia. Spowoduje to wyświetlenie zrobionego zdjęcia na ekranie i wywoła menu Robienie zdjęć.
- 2. Naciśnij przycisk oznaczony **Zapisz**. Jeśli karta pamięci SD znajduje się w termowizorze i na karcie jest wystarczająca ilość wolnego miejsca, informacje zostaną zapisane.

### *Regulacja obrazu termalnego*

Termowizor wykorzystuje inne kolory lub odcienie szarości do wyświetlenia gradientu temperatury obszaru w polu widzenia termowizora. Sposób wyświetlania obrazu przez termowizor można zmienić przy pomocy dwóch ustawień: palety kolorów i zakresu.

#### *Wybór palety kolorów*

Menu wyboru palety kolorów zapewnia różne schematy wyświetlania termalnego. Tryby skali szarości, niebiesko-czerwone, o wysokim kontraście oraz Ironbow są dostępne we wszystkich czterech modelach termowizorów. Modele TiR1 oraz Ti25 posiadają jeszcze tryby pomarańczowy i gorący metal. Aby wybrać paletę kolorów:

- 1. Naciskaj **@** aż nad przyciskiem <sup>[1]</sup> pojawi się **Paleta kolorów**.
- 2. Naciśnij przycisk oznaczony **Paleta kolorów**, aby wyświetlić dostępne opcje palety kolorów.
- 3. Naciśnij przycisk oznaczony **W gór** lub **W dół**, aby przesunąć kursor na pożądaną opcję palety kolorów.
- 4. Naciśnij przycisk oznaczony **Wstecz/Zako czono**, aby ustawić wybraną paletę kolorów w termowizorze.

#### *Ustawiania zakresu*

Wyświetlanie temperatury (poziom i zasięg) jest ustawiane automatycznie lub ręcznie. Aby ustawić zakres, należy postępować zgodnie z poniższą procedurą:

- 1. Naciskaj  $\binom{5}{0}$  aż nad przyciskiem  $\binom{5}{1}$  pojawi się **Zakres**.
- 2. Naciśnij przycisk oznaczony **Zakres**.
- 3. Naciśnij przycisk oznaczony **Manual**, aby zmienić zakresy termowizora na ustawianie ręczne lub przycisk oznaczony **Autom.**, aby wybrać automatyczne ustawianie zakresów.

<span id="page-14-0"></span>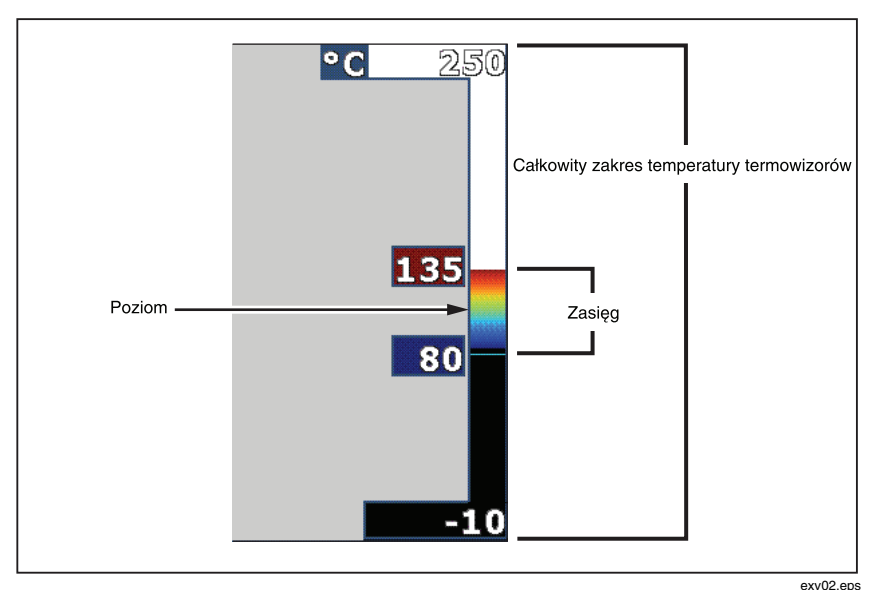

**Rysunek 1. Ustawianie zakresu i zasi gu** 

#### *Ustawianie poziomu (ręcznie)*

Po wybraniu ręcznego ustawiania zakresu, ustawienie poziomu reguluje zasięg termalny w całkowitym zakresie temperatury termowizora. Patrz Rysunek 1. Aby ustawić poziom:

- 1. Po wybraniu trybu ręcznego ustawiania zakresu (Patrz część "Ustawianie zakresu" powyżej), naciśnij przycisk oznaczony **Poziom**.
- 2. Naciśnij przycisk oznaczony **W gór** , aby zmienić zasięg temperatury na wyższe temperatury lub **W dół**, aby zmienić zasięg na niższe temperatury.
- 3. Naciśnij przycisk oznaczony **Zako czono**, aby ustawić poziom zakresu termowizora.

Skala wzdłuż prawej części wyświetlacza oznacza zakres.

#### *Ustawianie zasięgu temperatury (ręcznie)*

Po wybraniu ręcznego ustawiania zakresu, ustawienie zasięgu reguluje paletę kolorów w zakresie temperatury w całkowitym zakresie temperatury termowizora. Patrz Rysunek 1. Aby wyregulować zasięg temperatury:

1. Po wybraniu trybu ręcznego ustawiania zakresu (Patrz część "Ustawianie zakresu" powyżej), naciśnij przycisk oznaczony **Zasi g**.

- <span id="page-15-0"></span>2. Naciśnij przycisk oznaczony **Zwi ksz**, aby zwiększyć zasięg temperatury lub **Zmniejsz**, aby go zmniejszyć.
- 3. Naciśnij przycisk oznaczony **Zako czono**, aby ustawić poziom zakresu termowizora.

#### *Przełączanie między podglądem PIP i pełnym widokiem w podczerwieni (tylko Ti10 i TiR)*

Termowizor można ustawić tak, aby wyświetlał pełen obraz w podczerwieni (Full IR) lub obraz w podczerwieni otoczony obrazem wizualnym (PIP / Picture-in-Picture). Aby przełączyć termowizory Ti10 lub TiR między pełnym trybem wyświetlania w podczerwieni i trybem PIP (Picture-In-Picture):

- 1. Naciskaj  $\binom{2}{0}$  aż nad przyciskiem  $\binom{2}{1}$  pojawi się **Fusion**.
- 2. Naciśnij przycisk oznaczony **W gór** lub **W dół**, aby przełączyć tryb wyświetlania między **PIP** i **Full IR** (Pełen widok w podczerwieni).
- 3. Po zakończeniu naciśnij przycisk oznaczony **Wstecz/Zako czono**.

### *Ustawianie IR-Fusion® oraz podglądu PIP (tylko Ti25 i TiR1)*

Połączenie obrazu wizyjnego z obrazem termalnym nosi nazwę IR-Fusion®. Termowizor jest ustawiony na jeden z trzech różnych poziomów łączenia. Poza ustawieniem łączenia obrazu wizualnego z termalnym, menu IR-Fusion® jest używane do wyboru między wyświetlaniem pełnego termalnego obrazu i trybem podglądu PIP (Picture-In-Picture). Aby ustawić poziom IR-Fusion® i podgląd PIP:

- 1. Naciskaj  $\binom{2}{0}$  aż nad przyciskiem <sup>[3]</sup> pojawi się **Poł. podcz.**
- 2. Naciśnij przycisk oznaczony **Poł. podcz.**, aby przejść do menu IR-Fusion®.
- 3. Naciśnij przycisk oznaczony **W gór** lub **W dół**, aby wybrać jedno z sześciu ustawień IR-Fusion®. Trzy górne ustawienia powodują wybranie podglądu PIP (Picture-In-Picture). Trzy dolne ustawienia powodują wybranie pełnoekranowego wyświetlania w podczerwieni z różnymi poziomami łączenia z trybem wizyjnym.
- 4. Po zakończeniu naciśnij przycisk oznaczony **Wstecz/Zako czono**.

### <span id="page-16-0"></span>*Przeglądanie i usuwanie zapisanych obrazów*

Aby przeglądać obrazy zapisane na karcie pamięci SD:

- 1. Naciskaj **@** aż nad przyciskiem <sup>[\*]</sup> pojawi się **Pami**
- 2. Naciśnij przycisk oznaczony **Pamięć**, aby przejść do menu przeglądania.
- 3. Naciśnij przycisk oznaczony **Przegl daj**.
- 4. Naciśnij przycisk oznaczony **W gór** , aby wyświetlić poprzedni obraz lub **W dół**, aby wyświetlić następny zapisany obraz.

Aby usunąć pojedynczy obraz z karty pamięci SD:

- 1. Wykonaj kroki opisane w części przeglądania zapisanych obrazów, aby wyświetlić pożądany obraz.
- 2. Naciśnij przycisk oznaczony **Wybierz**.
- 3. Naciśnij przycisk oznaczony **Usu** .

Aby usunąć wszystkie obrazy z karty pamięci SD:

- 1. Naciśnij  $\boxed{6}$ , aby przejść do menu.
- 2. Naciśnij przycisk oznaczony **Pamięć**.
- 3. Naciśnij przycisk oznaczony **Wszystkie obrazy**.

#### *Dodawanie notatek dźwiękowych do zapisanych danych (tylko Ti25 i TiR1)*

Notatki dźwiękowe można dodać do obrazu jedynie przed jego zapisaniem. Po zrobieniu zdjęcia pojawi się menu Image Capture (Robienie zdjęć). Aby dodać notatkę dźwiękową do obrazu:

- 1. Naciśnij przycisk oznaczony **D wi k**.
- 2. Naciśnij przycisk oznaczony **Nagraj**, aby rozpocząć nagrywanie.
- 3. Zacznij mówić do otworu mikrofonu termowizora. Dla każdego obrazu można nagrać do 60 sekund dźwięku.
- 4. Po zakończeniu nagrywania, naciśnij przycisk oznaczony **Przegl daj**, aby odsłuchać co zostało nagrane. Po stworzeniu nagrania dźwiękowego dla obrazu, na ekranie pojawi się <sup>o</sup> w czasie wyświetlania obrazu. Aby zachować notatkę dźwiękową, przejdź do następnego kroku. W innym przypadku naciśnij przycisk oznaczony **Dodaj** lub **Zamie** , aby

zmodyfikować nagranie przed zapisaniem obrazu. Po zapisaniu, notatkę dźwiękową można jedynie odsłuchiwać, bez możliwości modyfikacji.

- <span id="page-17-0"></span>5. Naciśnij przycisk oznaczony **Wstecz**, aby powrócić do menu Dźwiękowego.
- 6. Naciśnij przycisk oznaczony **Zapisz**, aby zapisać dane pomiarów oraz notatkę dźwiękową.

### *Odsłuchiwanie notatek dźwiękowych (tylko Ti25 i TiR1)*

Aby odtworzyć notatkę dźwiękową zapisaną wraz z obrazem na karcie pamięci SD:

- 1. Wykonaj kroki z części "Przeglądanie i usuwanie zapisanych obrazów", aby wyświetlić na ekranie termowizora pożądany obraz.
- 2. Naciśnij przycisk oznaczony **Wybierz**.
- 3. Naciśnij przycisk oznaczony **D wi k**.
- 4. Naciśnij przycisk oznaczony **Przegl daj**.

Zapisana notatka dźwiękowa zostanie odtworzona przez głośnik termowizora.

## *Zmiana jednostek temperatury*

Termowizor może wyświetlać temperaturę w skali Fahrenheita lub Celsjusza. Aby zmienić jednostki temperatury:

- 1. Naciskaj  $\binom{2}{0}$  aż nad przyciskiem <sup>s</sup> pojawi się oznaczenie **Jednostki**.
- 2. Naciśnij przycisk oznaczony **Jednostki**.
- 3. Naciśnij  $\lceil \cdot \rceil$ , aby wybrać skalę Celsjusza lub  $\lceil \cdot \rceil$ , aby wybrać skalę Fahrenheita.
- 4. Naciśnij przycisk oznaczony **Wstecz/Zako czono**, aby ustawić język.

#### *Włączanie/wyłączanie wskaźników punktu (tylko Ti25 i TiR1)*

Aby włączyć lub wyłączyć wskaźniki hot spot i cold spot:

- 1. Naciskaj **&** aż nad **d** pojawi się **Temperatura punktu**.
- 2. Naciśnij przycisk oznaczony **Temperatura punktu**.
- <span id="page-18-0"></span>3. Naciśnij przycisk oznaczony **Wył.**, aby wyłączyć wskaźniki hot spot lub naciśnij przycisk oznaczony **Wł.**, aby je włączyć.
- 4. Naciśnij przycisk oznaczony **Wstecz/Zako czono**, aby zaakceptować ustawienie.

## *Dokonywanie dokładnych pomiarów temperatury*

Wszystkie obiekty emitują energię podczerwoną. Ilość emitowanej energii zależy od dwóch głównych czynników: temperatury powierzchni obiektu oraz emisyjności powierzchni obiektu. Termowizor wykrywa energię podczerwoną emitowaną przez obiekt i wykorzystuje tę informację do obliczenia temperatury obiektu. Większość obiektów takich, jak pomalowany metal, drewno, woda, skóra lub tkanina bardzo skutecznie emituje energię i dokonanie bardzo dokładnych pomiarów jest łatwe. W przypadku powierzchni efektywnie emitujących energię (posiadających wysoką emisyjność), współczynnik emisyjności jest obliczany na 95 % (lub 0,95). Ta wartość szacunkowa sprawdza się w większości zastosowań. Jednakże, uproszczenie to nie działa w przypadku powierzchni błyszczących lub niepomalowanego metalu. Materiały te nie emitują energii w efektywny sposób i są zaklasyfikowane jako obiekty o niskiej emisyjności. W celu dokładnego pomiaru materiałów o niskiej emisyjności, konieczne jest przeprowadzenie korekty emisyjności. Najłatwiejszą metodą korekty jest ustawienie termowizora na prawidłową wartość emisyjności tak, aby termowizor automatycznie obliczył prawidłową temperaturę powierzchni. Jeśli termowizor skorzysta z ustalonej wartości emisyjności (czyli jest ustawiony na jedną wartość, bez możliwości zmiany jej przez użytkownika), wówczas pomiar termowizora należy pomnożyć przez wartość z tabeli referencyjnej w celu uzyskania dokładniejszych danych szacunkowych dotyczących faktycznej temperatury.

Modele TiR1 oraz Ti25 mają możliwość ustawienia emisyjności bezpośrednio przez wpisanie wartości lub skorzystanie z tabeli wbudowanych wartości. W modelach TiR i Ti10 emisyjność jest ustawiona na stałe na 0,95, co jest prawidłową wartością dla większości powierzchni, jednak może wskazywać niedokładne odczyty w przypadku błyszczących powierzchni metalowych.

Na temat emisyjności dostępna jest duża ilość informacji. Zaleca się dalsze zapoznanie się z tym tematem, aby dokonywać dokładniejszych pomiarów temperatury przy pomocy termowizora.

## <span id="page-19-0"></span>*Ustawianie emisyjności (tylko Ti25 i TiR1)*

Ustawienie prawidłowych wartości emisyjności w termowizorze ma krytyczne znaczenie dla dokładności pomiarów temperatury. Aby ustawić wartość emisyjności:

- 1. Naciskaj **@** aż nad przyciskiem **[1]** pojawi się **Emisyjno**
- 2. Naciśnij przycisk oznaczony **Emisyjno**

Emisyjność można ustawić bezpośrednio jako wartość lub wybrać z listy wartości emisyjności dla pewnych podstawowych materiałów. Aby wybrać z listy podstawowych materiałów:

- 1. Naciśnij przycisk oznaczony **Tabela**.
- 2. Naciśnij przycisk oznaczony **W gór** lub **W dół**, aby wybierać materiały na liście. Wartość emisyjności dla każdego materiału jest wyświetlona na ekranie podczas wybierania różnych materiałów
- 3. Naciśnij przycisk oznaczony **Zako czono**, aby wybrać podświetlony materiał.

Aby bezpośrednio ustawić wartość emisyjności:

- 1. Naciśnij przycisk oznaczony .
- 2. Naciśnij przycisk oznaczony **W gór** lub **W dół**, aby odpowiednio zwiększyć lub zmniejszyć wartość emisyjności wyświetlaną tuż nad oznaczeniem przycisków.
- 3. Naciśnij przycisk oznaczony **Zako czono**, aby wybrać ustaloną wartość k ü

<span id="page-20-0"></span>Format bitmapy zapisuje jedynie obraz wyświetlony na ekranie termowizora. Format "is2" jest wewnętrznym formatem pliku zapisującym dane radiometryczne, nałożenie obrazu, paletę kolorów, obraz wizyjny, ustawienia ekranu oraz nagrania dźwiękowe będące notatkami do zapisanego obrazu.

Bitmapy (.bmp) można przesłać do komputera PC i wykorzystać natychmiast w zewnętrznym oprogramowaniu i dokumentach elektronicznych. Obrazy w formacie ".is2" można przesłać do komputera PC w celu dalszej analizy i stworzenia raportu przy pomocy oprogramowania Fluke SmartView™ lub innego oprogramowania zakupionego u sprzedawców ze specjalną autoryzacją. Więcej informacji na temat aktualnie dostępnych opcji oprogramowania można uzyskać w witrynie internetowej firmy Fluke lub przez kontakt z firmą Fluke.

### *Oprogramowanie SmartView™*

Oprogramowanie SmartView™ jest dostarczane wraz z termowizorem. Oprogramowanie to zostało stworzone specjalnie dla termowizorów Fluke i zostało wyposażone w bardzo przydatne funkcje analizy obrazów, organizacji zapisu danych oraz tworzenia profesjonalnych raportów. SmartView™ pozwala również na odtwarzanie notatek dźwiękowych na komputerze PC. Oprogramowanie SmartView™ może być wykorzystane do eksportowania obrazów w podczerwieni oraz wizyjnych do plików JPEG, BMP, GIF, TIFF, WMF, EXIF lub plików sformatowanych EMF.

## *Zmiana karty pamięci SD*

Aby wyjąć kartę pamięci SD z termowizora, naciśnij na wystającą krawędź karty pamięci SD, a następnie zwolnij nacisk. Karta pamięci powinna częściowo wysunąć się z gniazda po zwolnieniu nacisku. Ostrożnie wyciągnij kartę z gniazda.

```
I fo acja
Karta pami ci mo e by wkładana i wyjmowana w czasie działania 
e o i o a.
```
Aby włożyć kartę pamięci do termowizora, ostrożnie wsuń kartę do gniazda tak, aby etykieta karty pamięci była skierowana w stronę ekranu LCD. Wepchnij kartę pamięci aż do jej zatrzaśnięcia na miejscu.

#### <span id="page-21-0"></span>*Ustawianie podświetlenia*

Podświetlenie można ustawić na Auto-Sensing (Automatycznie regulowane) lub Full-Bright (Pełną jasność). Aby ustawić podświetlenie:

- 1. Naciskaj **@** aż nad przyciskiem <sup>[11</sup>] pojawi się **Pod wietlenie**.
- 2. Naciśnij przycisk oznaczony **Pod wietlenie**.
- 3. Naciśnij przycisk oznaczony **Autom.** lub **Pełna jasność**.

*I fo acja* 

*Aby wydłu czas pracy akumulatora, funkcja Auto-Sensing (Automatycznie regulowane) automatycznie dostosuje jasność pod ie e ia do po io u o ie e ia o oce ia.* 

## *Ogólne specyfikacje*

#### **Temperatura**

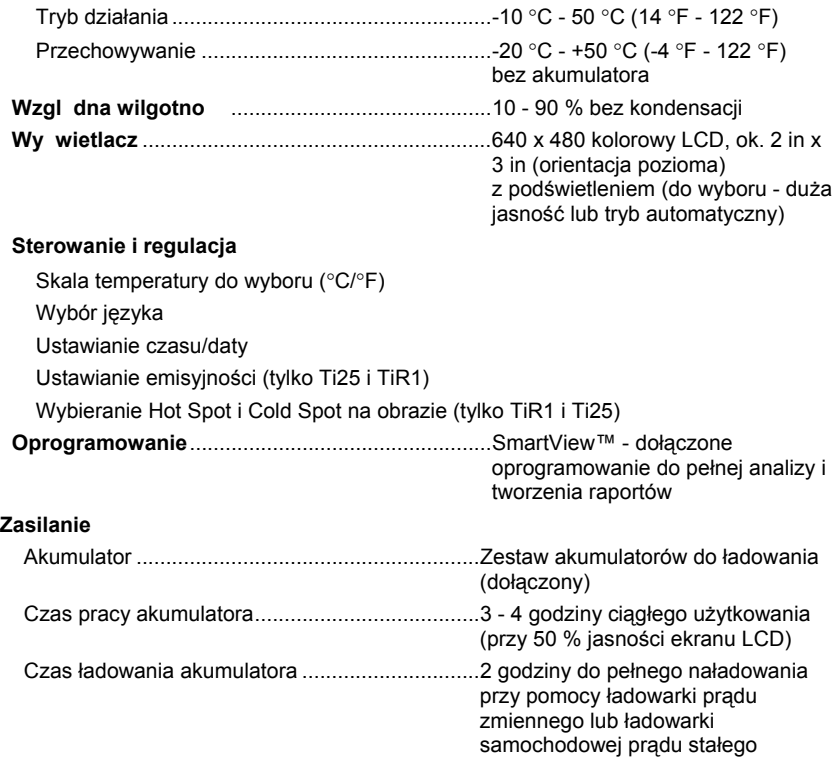

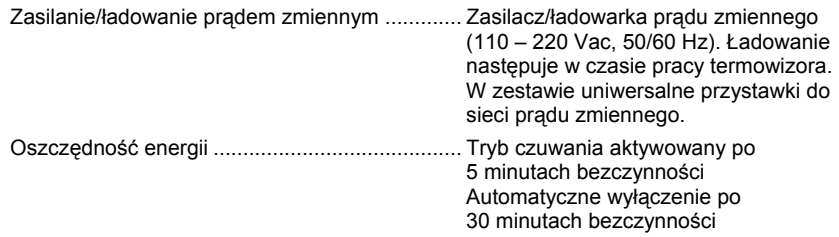

#### **Normy bezpiecze stwa**

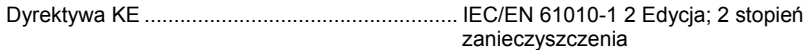

#### **Zgodność elektromagnetyczna**

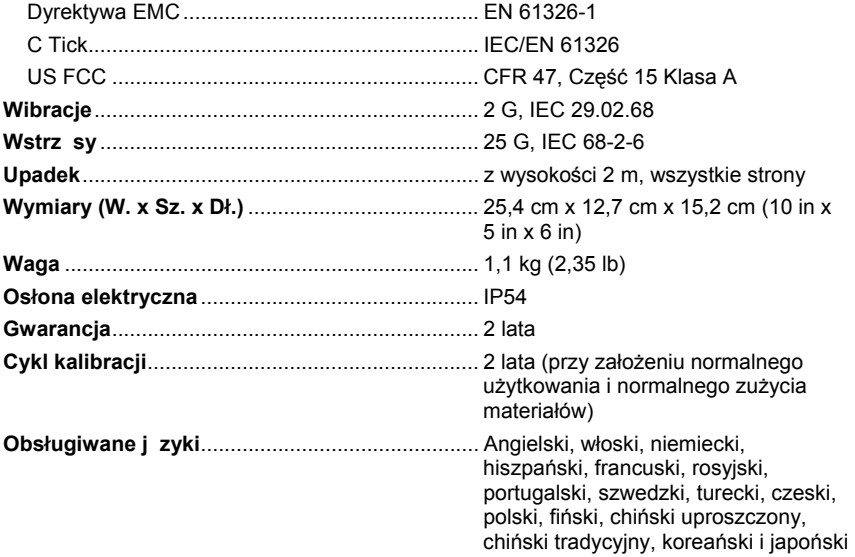

## <span id="page-23-0"></span>*Szczegółowe specyfikacje*

#### **Pomiary temperatury**

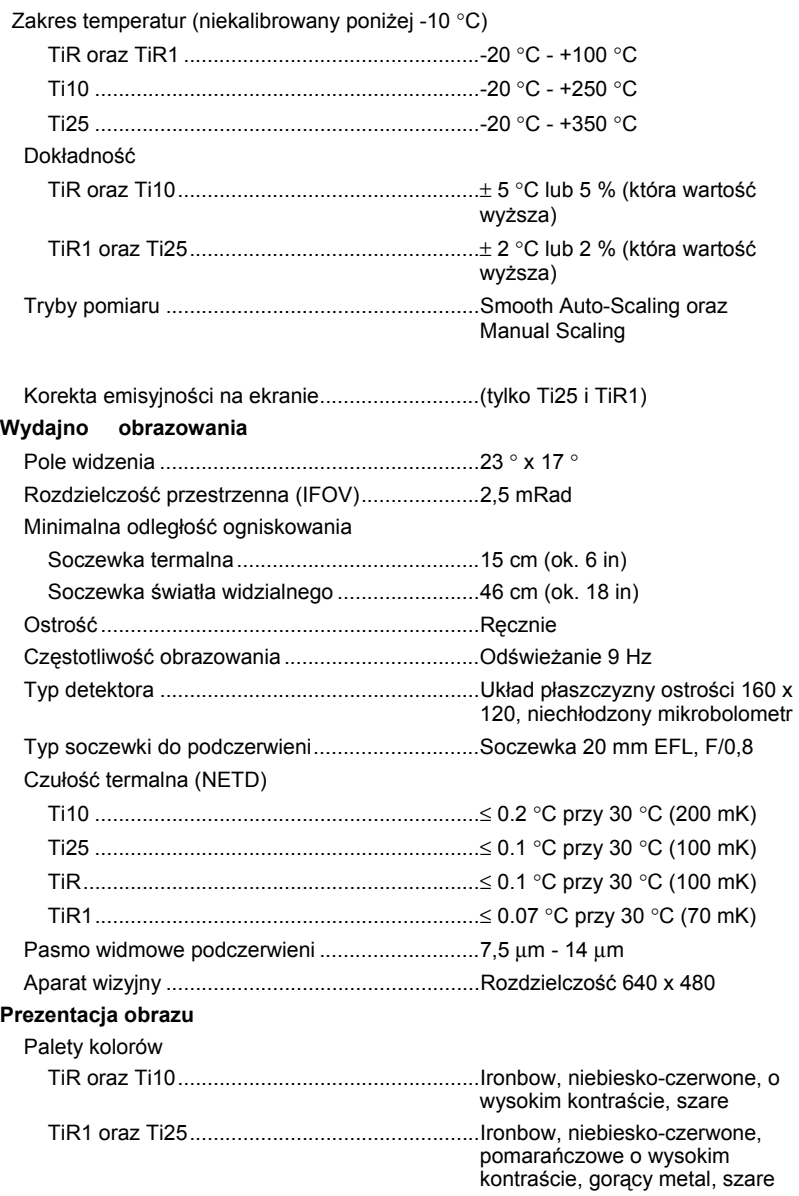

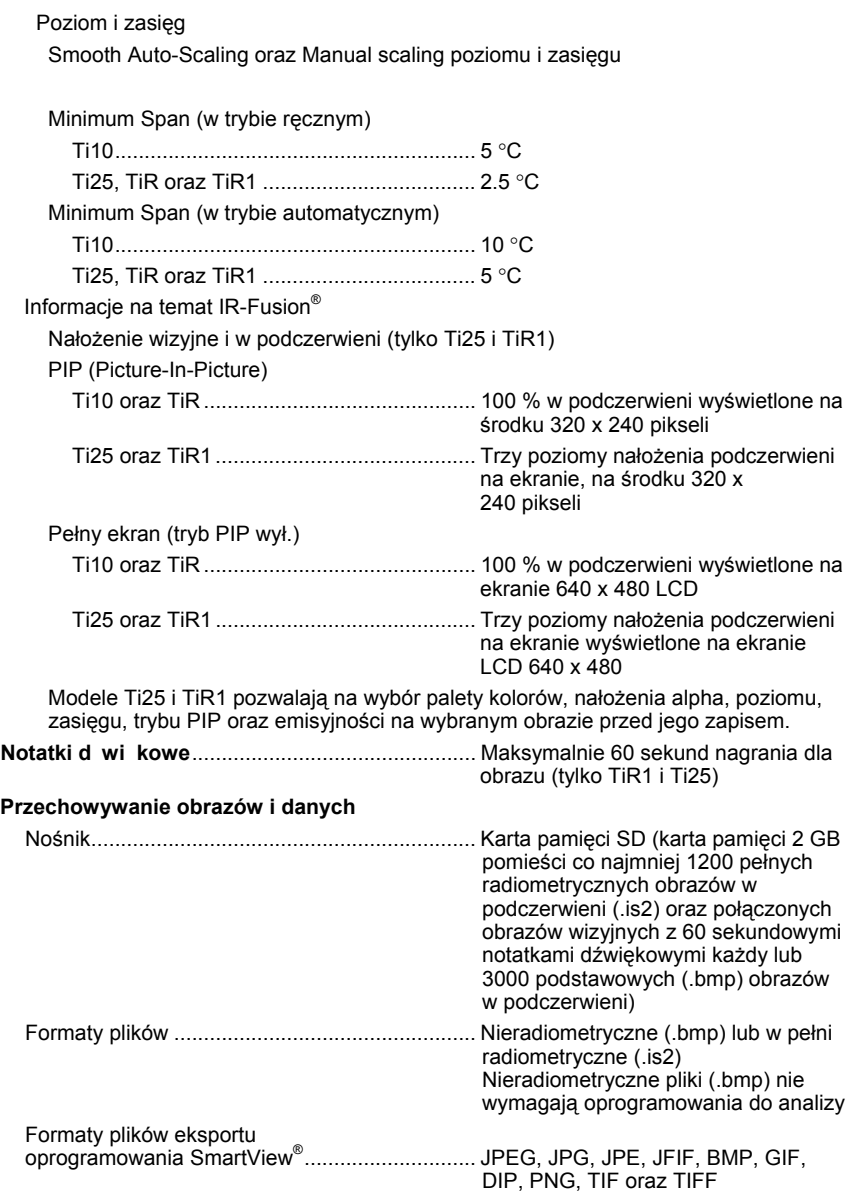